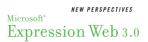

# **Tutorial 3:**

# Working with Images

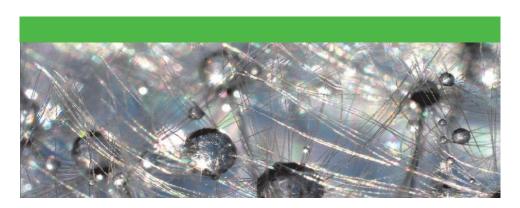

Summarized by Antonay'a Judkins

### **Table of Contents**

| Using images on a web page                            | 1 |
|-------------------------------------------------------|---|
| Understanding Image File Formats                      | 1 |
| Learning about where to obtain images                 | 2 |
| Entering Alternate Text                               | 2 |
| How To: Inserting an image from the Folder List Panel | 2 |
| Setting the picture properties                        | 2 |
| How To: Setting the Picture Properties                | 2 |
| How To: Moving an image                               | 3 |
| Editing images                                        | 5 |
| Scanning an image                                     | 5 |
| Using the Pictures Toolbar                            | 6 |
| Rotating and Flipping an Image                        | 6 |
| Changing the Image Brightness                         | 6 |
| Removing Color                                        | 6 |
| Cropping an Image                                     | 6 |
| How To: Cropping an Image                             | 7 |
| Manually Resizing an Image                            | 7 |
| How To: Manually Resizing an Image                    | 7 |
| Creating Thumbnail Images                             | 8 |
| How To: Creating a Thumbnail Image                    | 8 |
| Using an image as a Horizontal Line                   | 8 |
| Using an image as a bullet                            | 8 |
| How To: Using an image as a bullet                    | 8 |
| Designing the page background                         | 9 |

# Visual Overview Placing Images

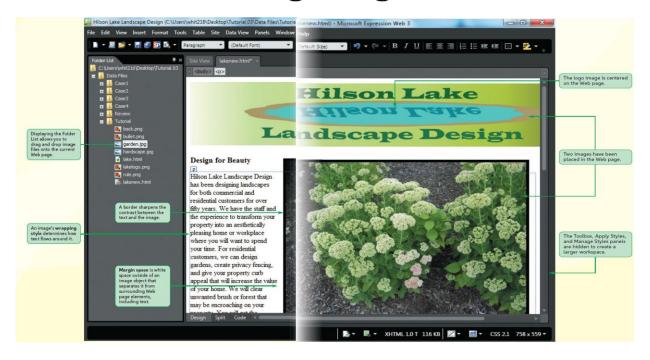

### Using images on a web page

A web page that only has text is quite informative, but it lacks visual interest. You will generally find a corporate logo or banner image at the top of a Web page. At the bottom of many web pages you will see **navigational icons**, which are images such as a picture of a house, a hand pointer, or an arrow used as links to other pages at the same web site. Depending on the image file format, images can substantially increase the file size of a web page, which makes the page slower to download. You also need to balance the layout of your web page.

#### **Understanding Image File Formats**

The file name extension determines whether a particular program can open and use that file. In using image files on the web, you will encounter several file formats, but the three most common file formats you will use are .gif, .jpg, and .png. GIF is an acronym for **Graphics Interchange format**, an image format originally devised by AOL/CompuServe. GID files use **file compression**, the process of encoding information in the file to use fewer bits, resulting in the file having a much smaller file size. Many images on the web are drawings (sketches), referred to as **line art** or **clip art**. Photos, however, are stored in a .jpg file format. JPG (pronounced "jay" "peg") stands for **Joint Photographic Experts Group**, which is an international committee that created the .jpg image file format standard. The **Portable Network Graphics** format is another used for line art. **Windows Bitmap** files are standard Windows graphics files. **Tagged Image File Format** is a standard graphic image file format usually generated by optical scanners

or digital cameras. Figure 3-1 lists the three most common image file types used on the web.

Figure 3-1

Common Web image file types

| File Type | Pronounced As                       | Stands for                          | Used for          |
|-----------|-------------------------------------|-------------------------------------|-------------------|
| .gif      | Either gif (hard g) or jif (soft g) | Graphics Interchange Format         | Line art/clip art |
| .jpg      | Jay peg                             | Joint Photographic<br>Experts Group | Photographs       |
| .png      | Ping                                | Portable Network Graphics           | Line art/clip art |

#### Learning about where to obtain images

Plenty of sources are avaliable for obtaining images to use on your web pages. You can also use your digital camera or cell phone as a ources for images, but some preparation is involved.

#### **Entering Alternate Text**

When you insert an image using Expression Web, the Accessibility Properties dialog box opens (this dialog box contains two text boxes). The first box is for alternate text, also known as alt text, which is the text you type to provide a description of the image for screen readers. If an image fails to download, some browsers display the alternate text beside a placeholder icon, which is standardized representation that a problem downloading an image has occurred. In the Accessibility Properties dialog box, you use Long description box to assign a link to a file that provides a more detailed description of an image. Expression web offers several options for inserting in image into a web page in Design view.

#### How To: Inserting an image from the Folder List Panel

Click and drag the image filename to the desired location in the editing window Release the mouse button

When the Accessibility Properties dialog box opens, type alternative text for the image Click the OK button or press the Enter key to enter the image.

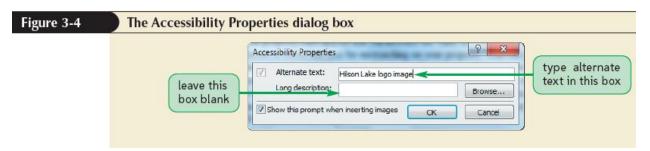

### Setting the picture properties

Although Expression web does not have the wealth of image-editing tools find in dedicated image-editing software, Expression web has more than 20 tools that you can use to change the size, position, and appearance of an image as well as to convert an image into a link.

#### **How To: Setting the Picture Properties**

Right-click the image then click the pictures properties on the short cut menu

In the pictures properties dialog box, click the appearance tab

Set the wrapping style to none, left, or right

Set the layout for alignment, border thickness, and the Horizontal and Vertical margins.

Set the height and width to either a percent or pixel value

Click the OK button

You can use expression web to create a wrapping style that positions an image at either the left or right edge of the page. A **bounding box** is a rectangular box that defines the outside border of an image.

Resize handles are controls that modify the box size.

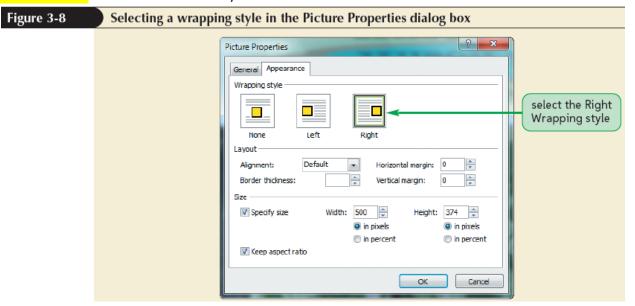

Creating margin space and adding a border

In expression web, you can control the horizontal margin, which is the space to the left or right of an image, and you can control the verticle margin, which is the space above or below an image.

#### How To: Moving an image

Click anywhere in the image

Pass the mouse pointer over the an image boarder

When the pointer turns into a move pointer, click and drag the image to the desired location.

Release the mouse button

Or

Click and drag the image to the new location

In the picture properties dialog box, you can add white space and create a border in the layout section.

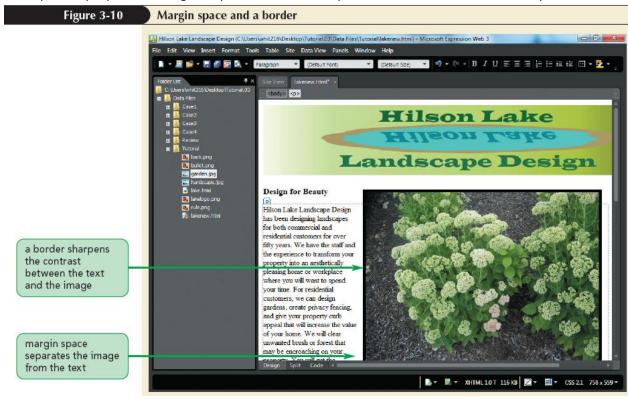

Though you can view the image in Design view, it's always a good idea to view the document in the browser.

# Visual Overview

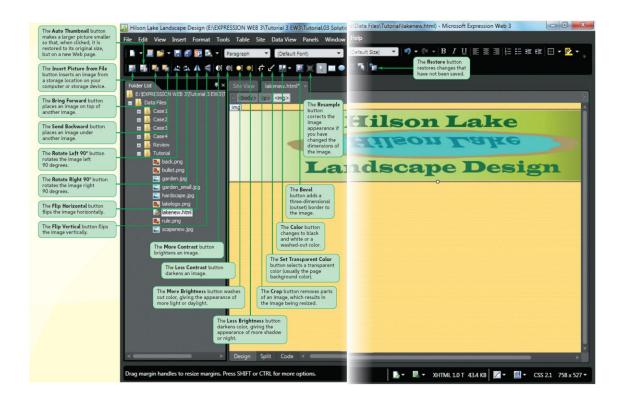

# **Editing images**

#### Scanning an image

Making an image smaller does not change the image quality (however, if you try to enlarge the image, the image quality degrades, and the image tends to look grainy). **Scaling** an image is changing the width and height of an image. When scaling an image, it is very important to maintain the aspect ratio, which

is to keep both width and heigh the same proportion.

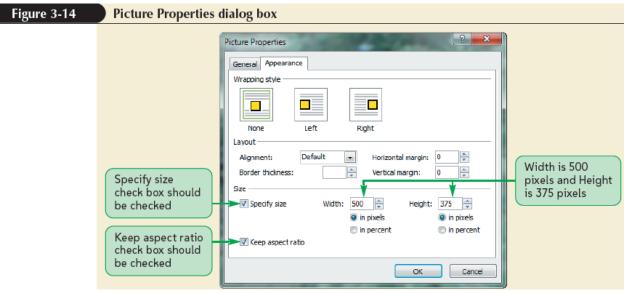

Because text does not wrap around the image, a greate deal of white space appears to the right of the image.

#### **Using the Pictures Toolbar**

You can use the Pictures Toolbar to change many aspects of the appearance of an image. To resample an image means to improve the picture quality of the image once it has been scaled.

#### **Rotating and Flipping an Image**

You can rotate an image in 90-degree increments so that the image appears sideways or upside down.

#### **Changing the Image Brightness**

The More Contrast button brightens an image; the Less Contrast button darkens it (depending on the original contrast of the image, clicking these buttons might have little or no effect). The Color Button's name is somewhat misleading.

### **Removing Color**

The color button does not add color or change the colors of an image (instead it lets you choose between two effects). Wash out is an image effect that fades the image.

Creating a Beveled Border

A **beveled border** is a border that has a 3D effect. A beveled border often appears as an **inset border**, where the border appears recessed, or as an **outset border**, where the border appears raised.

#### **Cropping an Image**

You can use the **Crop tool** to eliminate portions of an image that have little or no content or to allow you to be selective about the image content.

#### **How To: Cropping an Image**

On the Pictures toolbar, click the Crop button

Click and drag a resize handle to resize the image, or click and drag to select an area of the image to be cropped.

On the Pictures toolbar, click the Crop button

For example if you took a photo of a person and the left half of the photo did not have any content, you could crop the photo to include content from just the right side of the image. Recall that resize handles are small rectangles that appear on the four corners and the sides of an image. You can use the resize hands to crop an image.

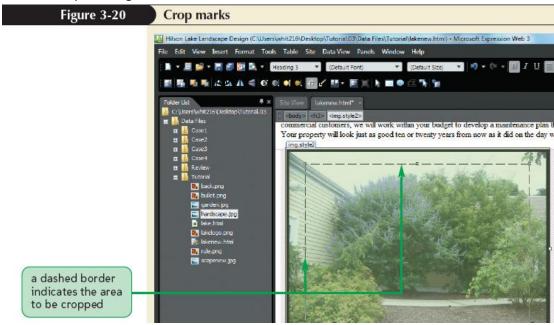

#### **Manually Resizing an Image**

You have used the Picture Properties dialog box to resize an image. You can also manually resize an image in Design View by clicking and dragging any of the resize handles to change the image size.

#### How To: Manually Resizing an Image

Double-click the image

In the Picture Properties dialog box, click the Appearance tab

In the Size group, make sure the check boxes for Specify size and Keep aspect ratio are checked Click in the Width and Height text boxes to change the width and height, respectively Click the OK button

Or

In Design View, click the image, then click and drag the corner resize handle to the desired set.

After you resize an image, it is a good idea to resample it, which restores the image to its fullest clarity at the specified size. After you resize an image manually, you can also resample it by clicking the Pictures Actions button, which appears below the image.

#### **Creating Thumbnail Images**

Because images can greatly increase Web page file size and thereby slow download times, Web designers often use thumbnail images. A **thumbnail image** is a small image that, when clicked, displays a new web page with a larger version of the same image. An **image gallery** is a column-and-row grid of several thumbnail images.

#### How To: Creating a Thumbnail Image

Click anywhere on the image to select the image

On the Pictures toolbar, click the Auto Thumbnail button (or press the Ctrl+T keys)

Of necessary, move the thumbnail image to align the image with surrounding text.

Expression web automate the entire process of creating a thumbnail.

#### Using an image as a Horizontal Line

Today, it is much more common to use an image as an horizontal line than it is to use the HTML <hr /> tag to create a horizontal line.

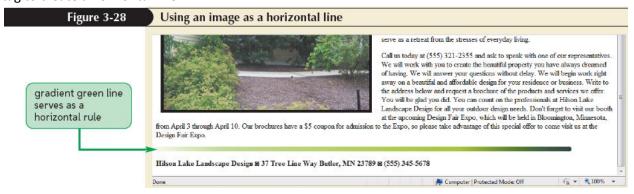

## Using an image as a bullet

It is quite common today for Web pages to go beyond using just the default solid bullet, which is the list marker for unordered lists.

#### How To: Using an image as a bullet

Create the image in image-editing software, or obtain an appropriately sized image you want to use as a bullet

Create the list

Right-click on the list, then click on the short-cut menu, click the List Properties.

If necessary, click the Picture Bullets tab, and then click the Specify picture option button.

Browse the location of the image

Double-click the filename of the image file and then click the OK button

Expression web does not create the image for the bullet (you must use one of the other expression studio design programs, such as Expression Design, or similar illustration software).

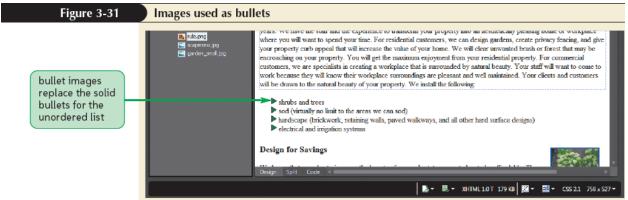

#### Designing the page background

It is possible to change the background color for the page and to use a background image for the page.

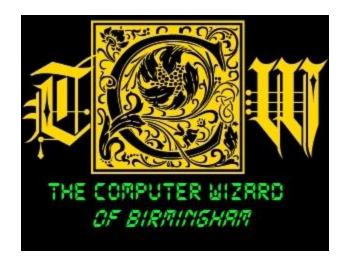

# Web Design + networking

New Perspectives on Microsoft Expression Web 3.0 Comprehensive Chapter/Tutorial 3 Summary.

If you are a student you can go to Microsoft Dreamspark and download a copy free.

If you have any additional questions contact me or visit my site

E-mail: animedragonfighter@yahoo.com

Site: <a href="http://the-computer-wizard.tripod.com">http://the-computer-wizard.tripod.com</a>

You can also visit this site to get more chapter summaries.